To login and self-assign Defensive Driving in SumTotal

1. Access SumTotal via this Lin[khttps://csu.sumtotal.host/core/dash/home/Home\\_Monterey\\_Bay](https://csu.sumtotal.host/core/dash/home/Home_Monterey_Bay) or through your CSUMB Dashboard--

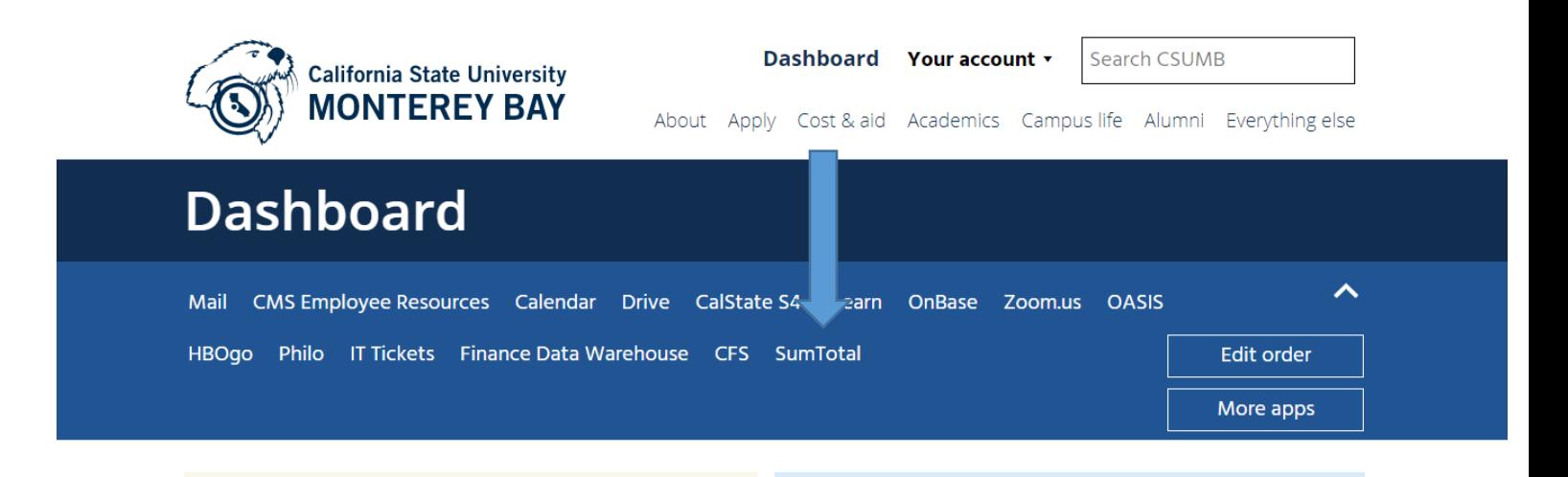

2. You can look up Defensive Driving (and 100s of other trainings) either in the Library Books icon, or under the Magnifying Glass icon.

Access recently viewed

content.

Content assigned based on

your role.

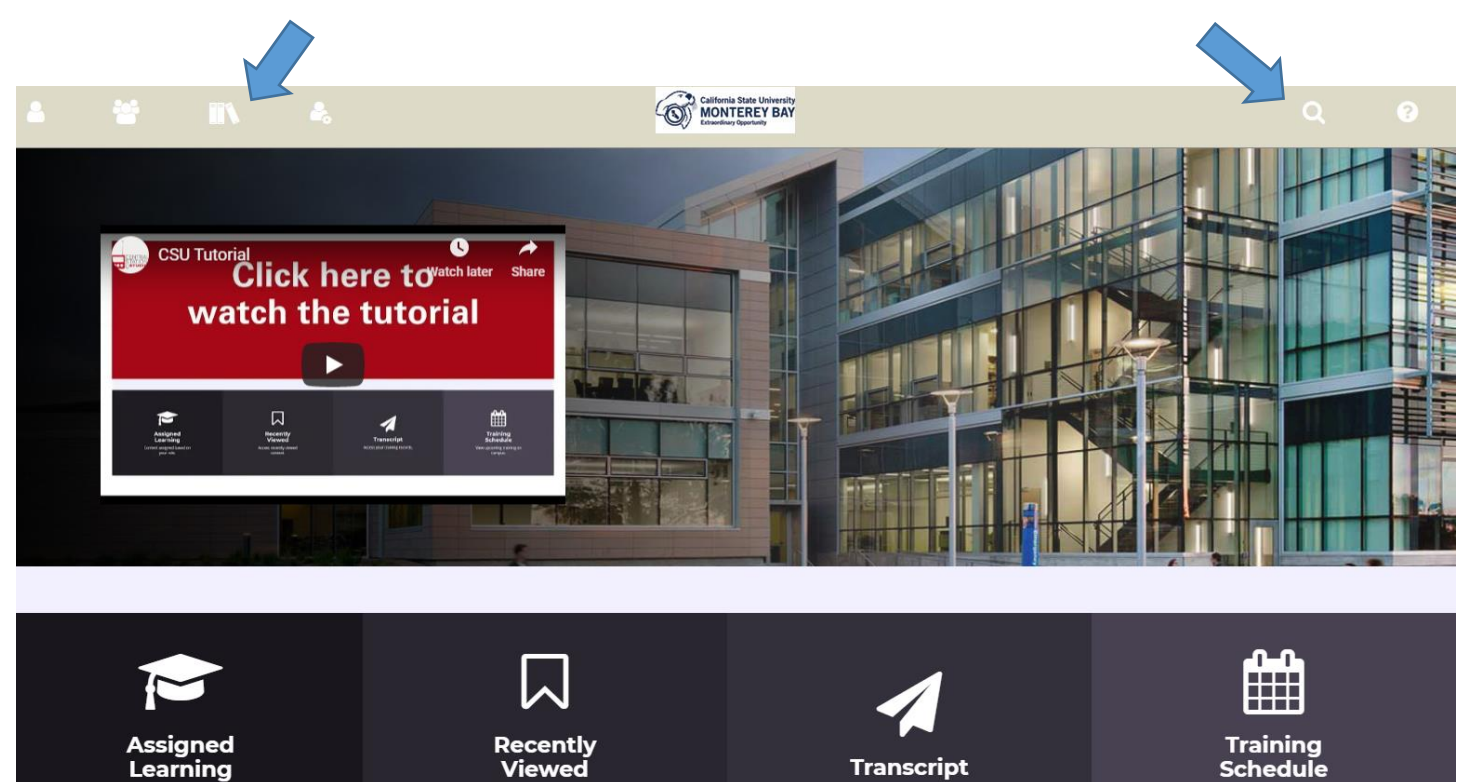

**Transcript** Access your training records.

View upcoming training on campus.

3. Make sure to select the correct training. Taking the Defensive Driving Truck Safety Course is not the same course as the CSUMB Defensive Driving Program Curriculum course.

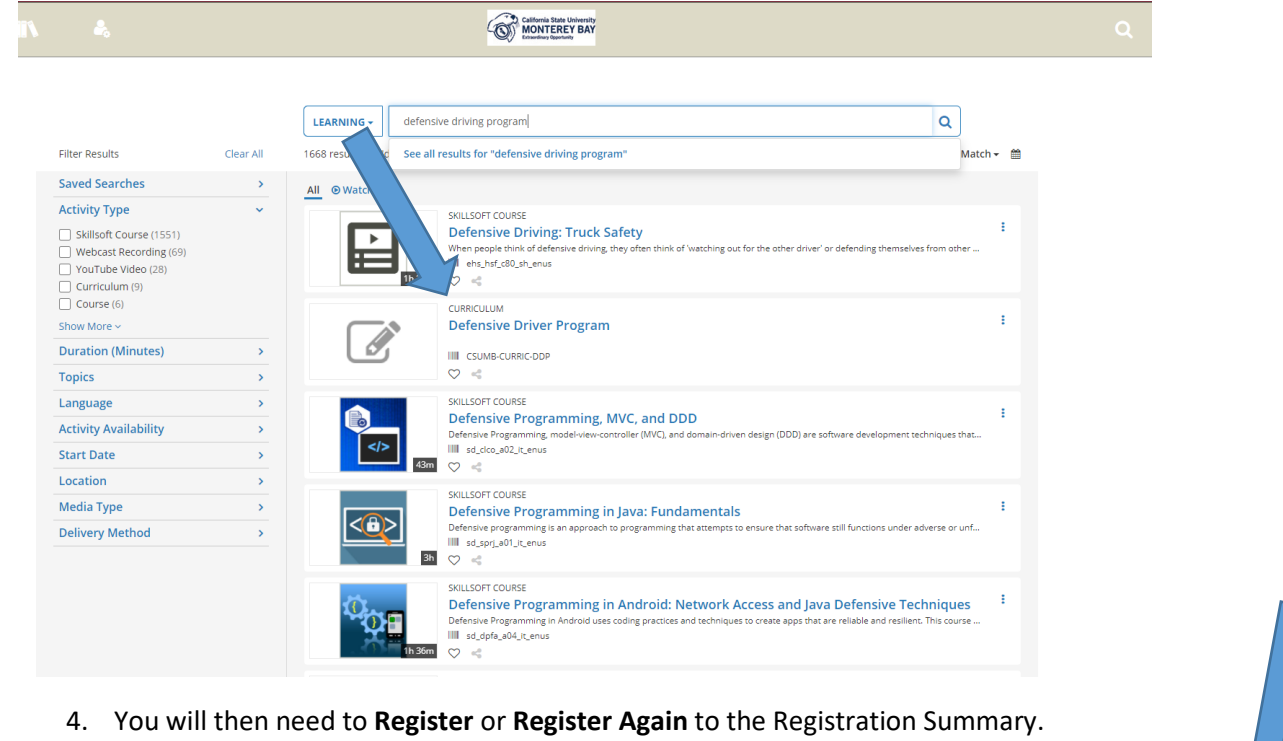

- $\bullet$  / Back to Search Results **DEFENSIVE DRIVER PROGRAM** ATTINOIDE <2 ♡  $\overrightarrow{a}$ **D** Attempt History sive Driver Program **DETAILS** ACTIVITIES 1. Driving Safely, Driving Smarter  $\star$  Additional Information Below are the additional details about this activity such as facility, location and so on. **Activity status: Active** Code: CSUMB-CURRIC-DDP Training organization: Monterey Bay Owner: Barbara C Reece Language: English (United States)
	- 5. Once you are ready to begin, press the START Button to take you to the beginning of the course.

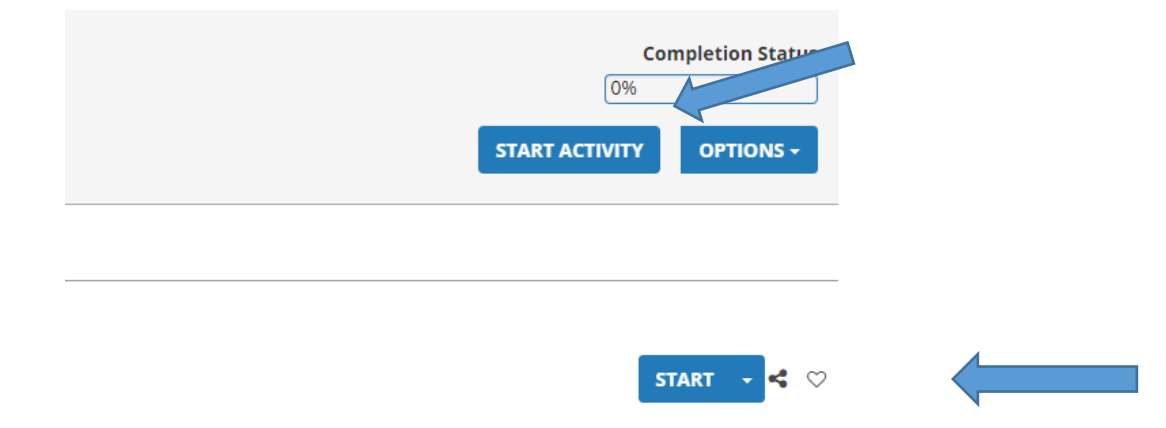

6. You will notice that several windows open. It is **important to keep them all open to ensure that your training stays linked to your profile in SumTotal in order to obtain credit for taking the course**.

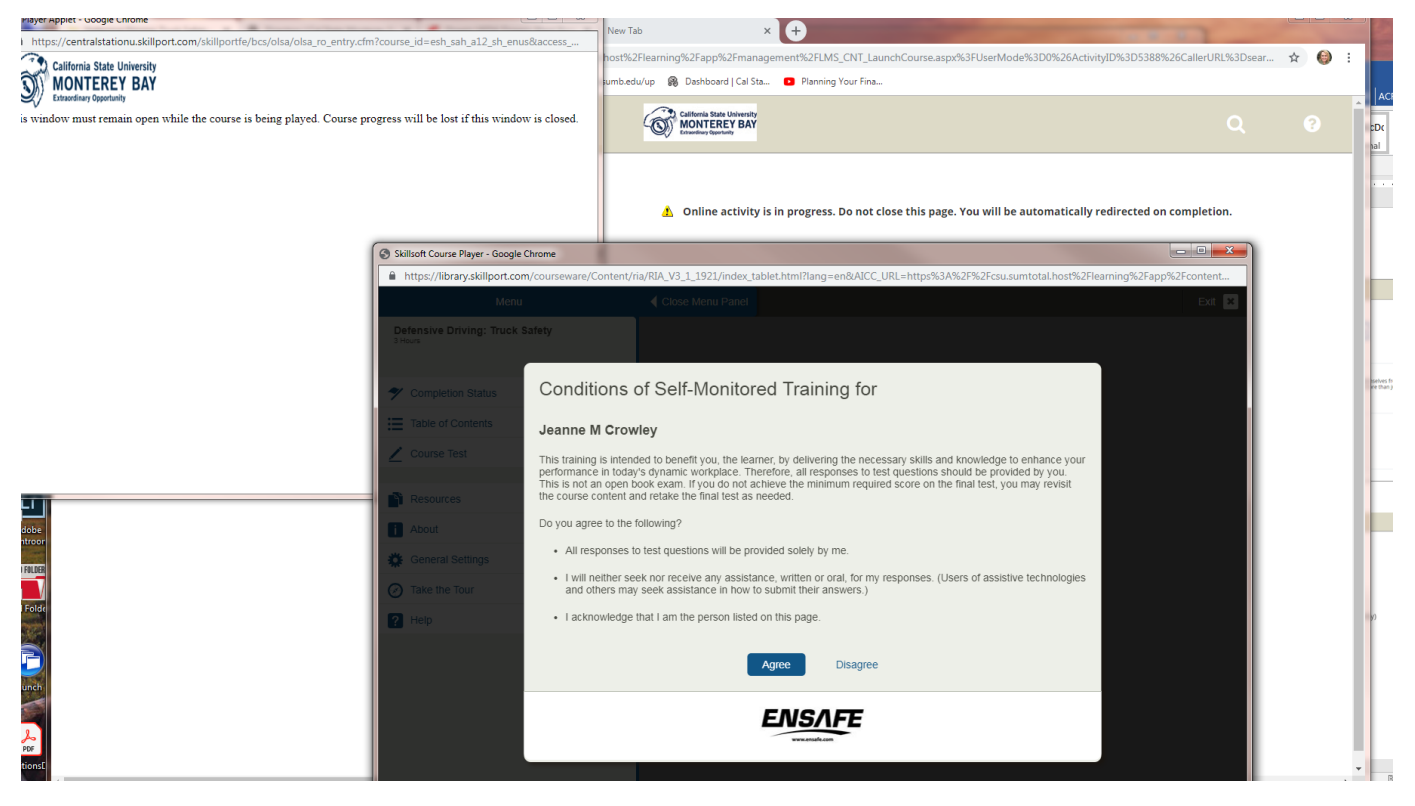

We also recommend saving a copy of your certification at the end just in case you have an issue with your training linking back to SumTotal

If you experience any issues with accessing your course please try the following immediate remedies—

- 1. Restart your computer and go back to step 1
- 2. Sometimes it is necessary to clean out your Cache and Cookies \*\* (see below). Once you have done this, go back to step 1 and begin the process again.
- 3. If you continue to have issues accessing this course, please try to send a screen shot to [sumtotal@csumb.edu](mailto:sumtotal@csumb.edu) or open a [SumTotal IT Ticket.](https://csumb.teamdynamix.com/TDClient/Requests/ServiceDet?ID=24399) [\(https://csumb.teamdynamix.com/TDClient/Requests/ServiceDet?ID=24399\)](https://csumb.teamdynamix.com/TDClient/Requests/ServiceDet?ID=24399)

\*\* To clean out your Cache and Cookies, in Chrome, go to your 3 Vertical Dots (Customize and control Google Chrome list) and then select More Tools and Clear Browsing Data.

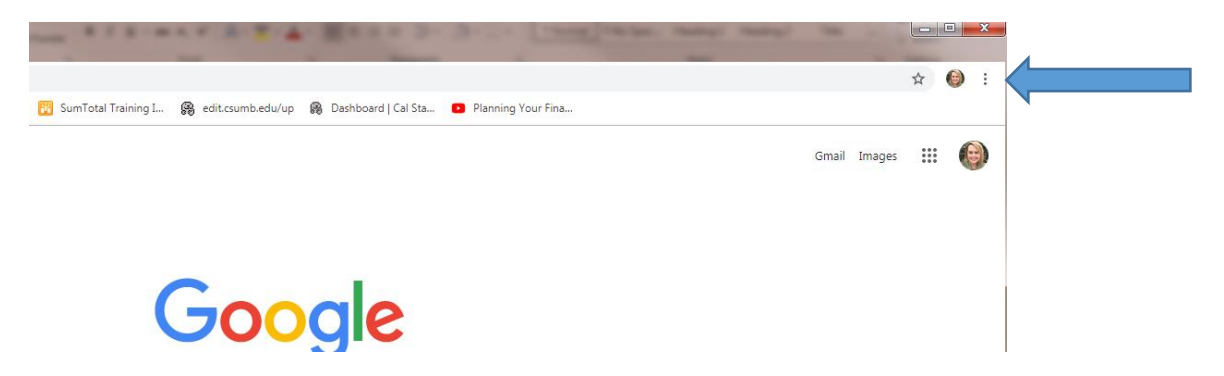

Then select More Tools and Clear Browsing Data

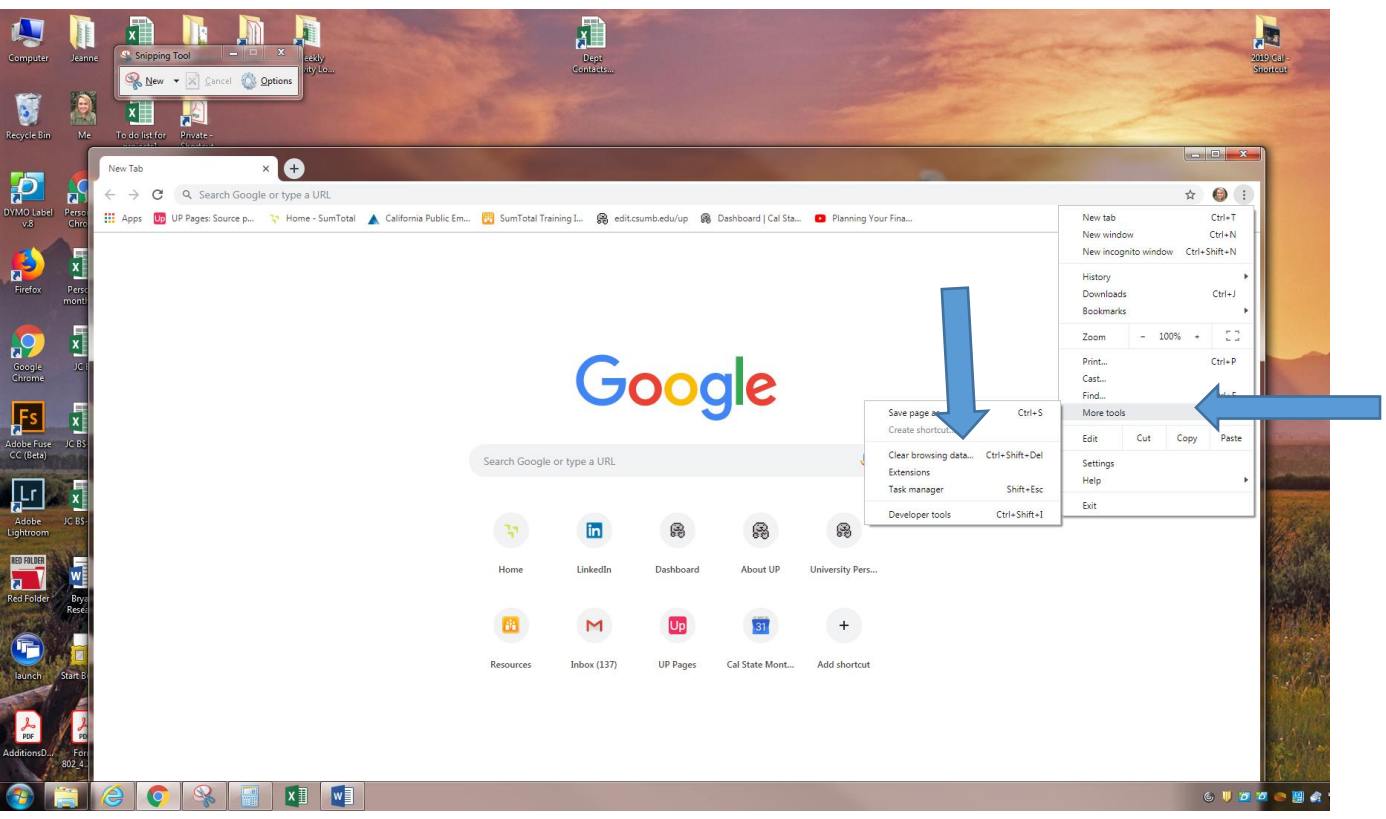

Select Clear Data—you can exit out of settings and then go back to Step 1.

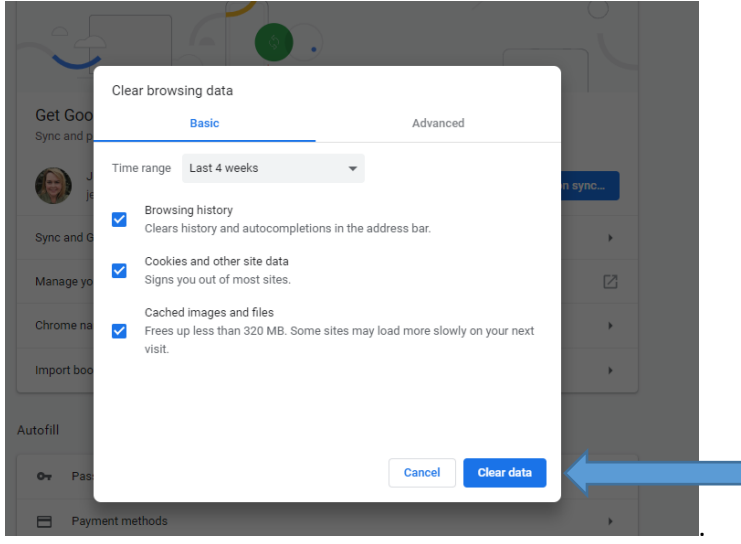